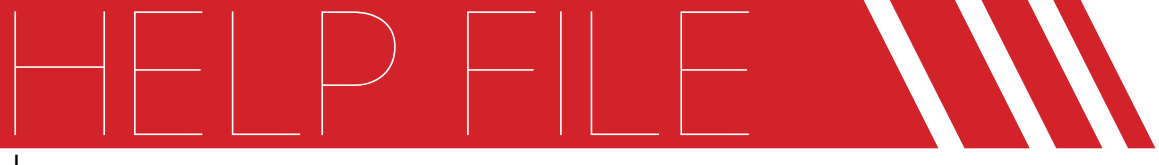

# by: ouss

### **INTRODUCTION**

This file should be very useful for those who need a template for web promotion company. All the work was done to be easily editable and understandable. Just replace text, picture, logo and go. Remember, with creativity you can customize the file for your .needs

### **// Font Link: fonts not included, but can be dowloaded for free** http://fontfabric.com/downfont/nexa.zip

### **DESCRIPTION //**

- – Communicative of the India<br>The great typographic template made in After Effects CS3 in HD (1920 X 1080 1280 x 720).
- Place holders for text, pictures and logo. Place it easily.
- No plugins required. Only the CS3 full version originals.
- Complete help full instructions.

## **GENERAL //**

This project base on 26 principal composition:

 $-$  Scenel, Scene2, Scene3..... Scene 26

Each composition are works separately so you can use and edit each scene separately and you can reorder this scenes as needed.

## *II* REPLACE TEXT

1- Go to "Project window",

- 2- inside "Project window" go to "Replace-text-here"
- 3<sup>-</sup> inside "Replace-text-here" you will find 26 folder for 26 scene

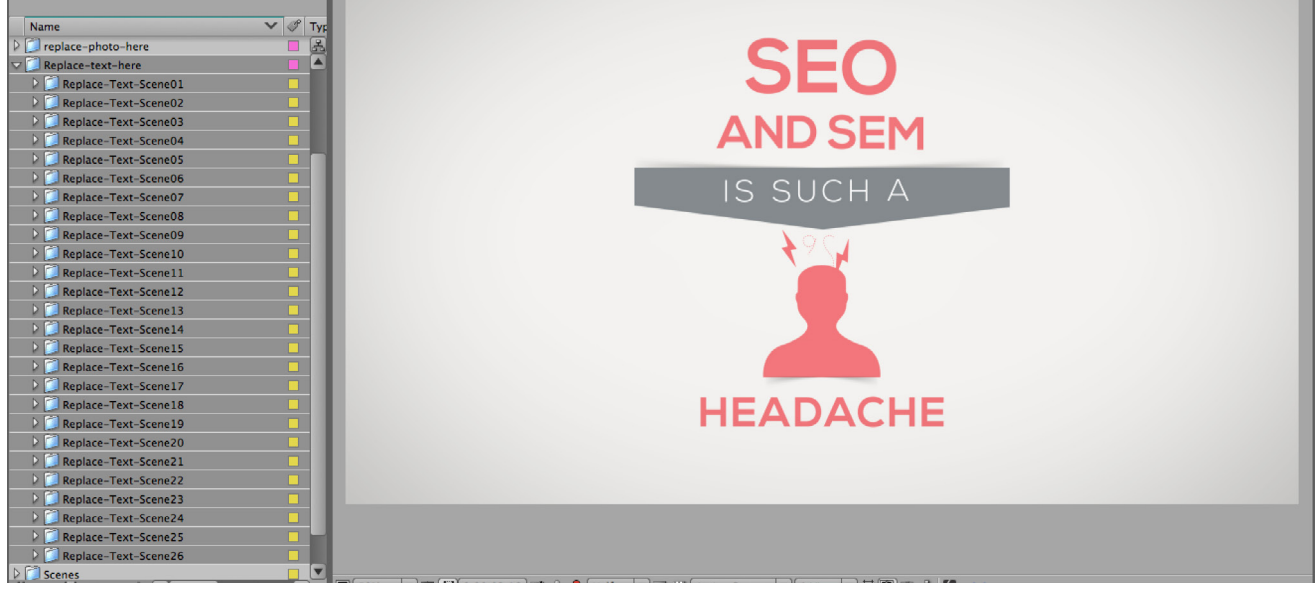

Select and open the folder that you want to edit.

 $4-$  inside each folder you will find the placeholders text compositions, now open the composition you want to edit Select text layer and edit with text tool.

### **f**) For more help please check "replace-text" tutorial from the help folder

### **PLACE MEDIA PLACEHOLDERS**

1- import your media (photo or video) you want. Go to  $-$  file/import/file  $-$  select your file than click open

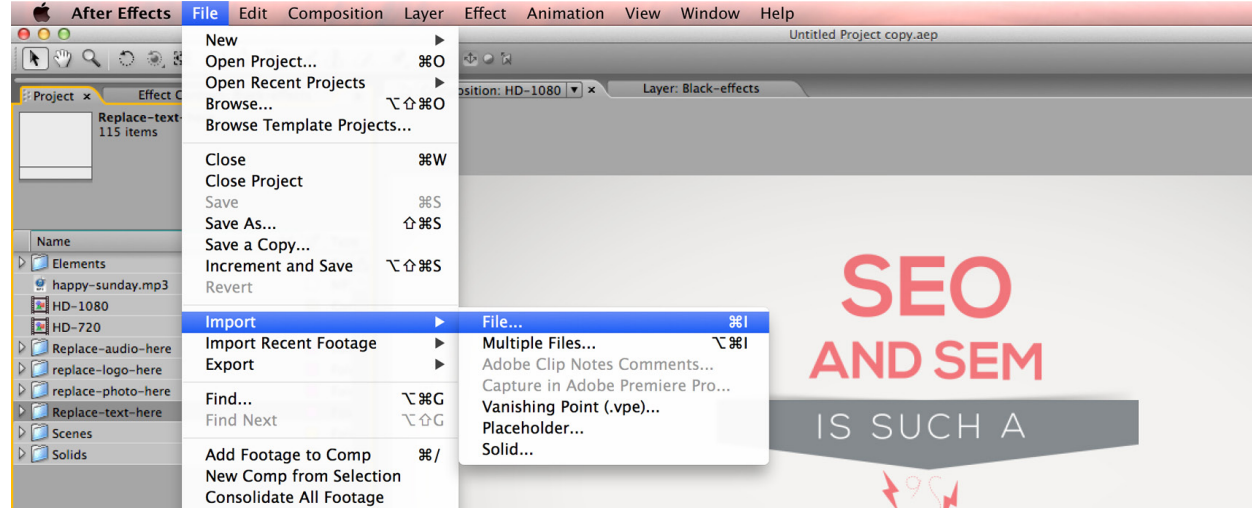

- 2- Open "replace-photo-here" folder in the "Project window" there are 5 composition (Replace 01, Replace 02...., Replace 05)
- 3- double click the composition you want to replace than drag an drop your media inside it and Scale if necessary and remove our placeholder shape and text by select and delete

**f**) For more help please check "replace-media" tutorial from the help folder

### **LOGO REPLACE //**

- 1- import your logo.
- $qo$  to  $-$  file/import/file  $-$  select your file than click open
- 2- Open "replace-logo-here" folder in the "Project window"
- 3- There mare 2 composition for logo one for scene No. 5 (replace-first-logo) and the other for scene No. 26 (replace-second-logo)
- 3- Open the composition you want than drag an drop your logo inside it and scale if necessary and remove our logo by select and delete

#### **SOUND REPLACE //**

- **1-** import your audio. go to file/import/file select your audio file than click open
- 2- Open "replace\_audio\_here" folder in the "Project window"
- **3** Open the " replace audio here" composition than drag and drop your audio inside it.

#### Sound track link:

http://audiojungle.net/item/happy-sunday/329280

### **// EDIT FINAL COLORS AND EFFECTS**

 $\left(\begin{array}{c} \bullet \end{array}\right)$  Please check the help movie "Change-colors" from the help folder

### **SCENES REORDER //**

 $\left( \begin{array}{c} \bullet \end{array} \right)$  Please check the help movie "Reorder-scenes" from the help folder

### **RENDER //**

Open the "HD-1080" or any other composition inside "Project window" and go to top menu / Composition / MakeMovie or press "Ctrl+M" for PC, "Command+M" for mac. Customize the Render Queue window with your needs. Attention for the size, formats, name and location of the final render.

#### **NOTE //**

"HD\_720" comp consist of "HD\_1080" comp resized.

**PLUGINS //** Only the CS3 originals plugins.

### **CONTACT AND CREDITS //**

Created by ouss // For more help please contact me here: ouss\_2001@hotmail.com